1ª Edição 27/03/2023

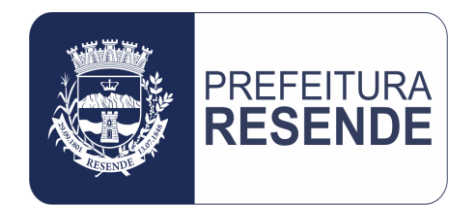

# Solicitação de Compras e/ou Contratações no Sistema Betha Cloud

PROCEDIMENTO OPERACIONAL PADRÃO Nº 002/2023 Controladoria Geral do Município

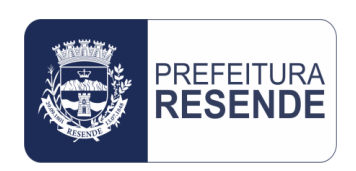

#### **P.O.P. № 002/CGM/2023**

**Solicitação de compras e/ou contratações no sistema Betha Cloud**

#### **1. PROCEDIMENTO:**

Este procedimento trata-se da apresentação das etapas operacionais que compõem o processo de solicitação de compras e/ou contratações junto ao sistema Betha Cloud.

#### **2. OBJETIVO DO PROCEDIMENTO:**

Este procedimento tem como objetivo orientar o usuário e responsável pelas compras e/ou contratações do setor solicitante, acerca da execução do processo de solicitação de compras e/ou contratações no sistema Betha Cloud.

#### **3. FINALIDADE DO PROCEDIMENTO:**

Este procedimento tem como finalidade descrever a execução das etapas operacionais que compõem o processo de solicitação de compras e/ou contratações junto ao sistema Betha Cloud, ou seja, apresentar o passo-a-passo para o lançamento dessas solicitações de compras e/ou contratações no sistema.

### **4. ETAPAS OPERACIONAIS:**

4.1 Acessar o Navegador de Internet (Google Chrome, Mozila Firefox, Internet Explorer, ou outro)

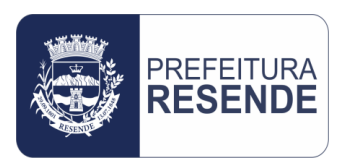

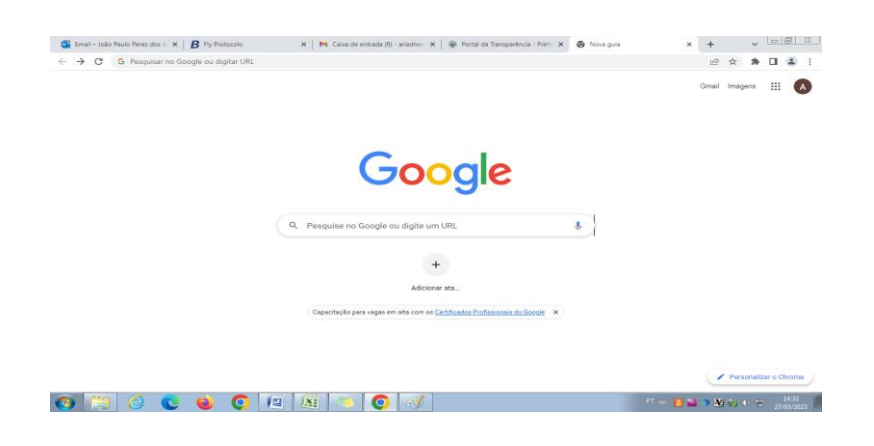

4.2 No campo de pesquisa do Navegador, digitar "Betha Cloud" e clicar para pesquisar

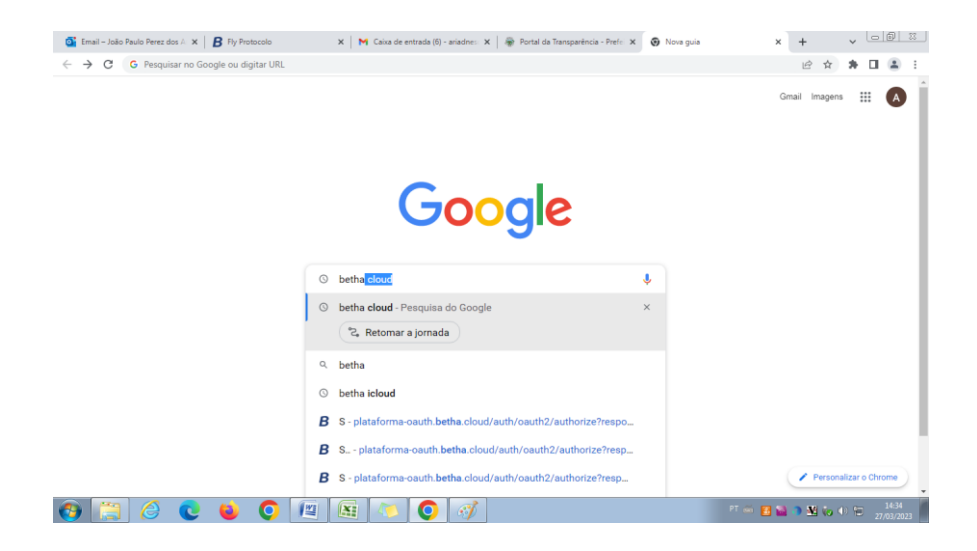

#### 4.3 Acessar o "Betha Cloud"

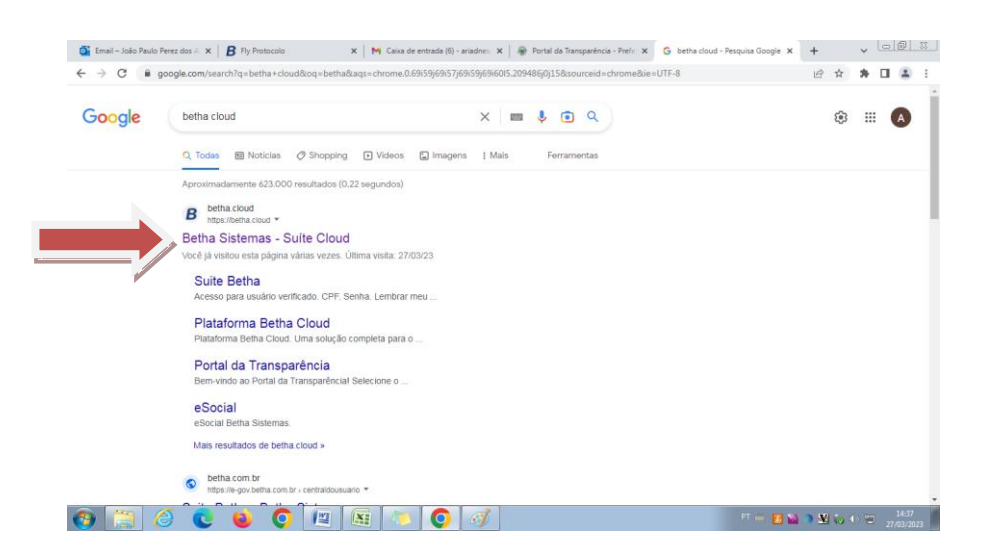

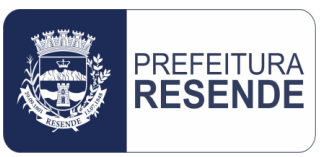

#### 4.4 Entrar com login e senha de usuário e clicar em "Acessar"

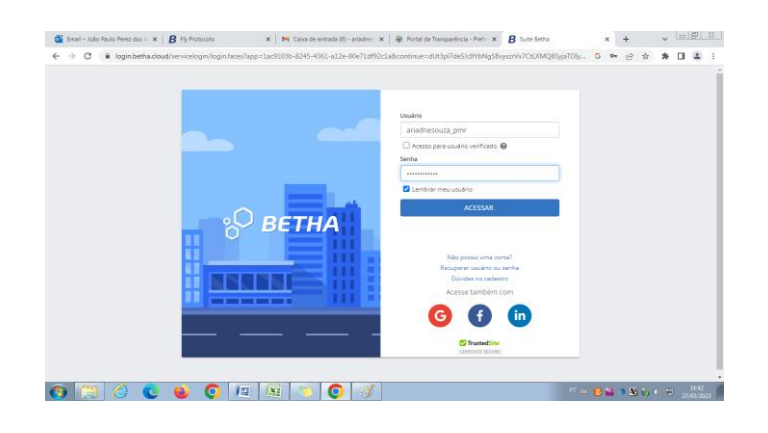

#### 4.5 Acessar o módulo "Compras"

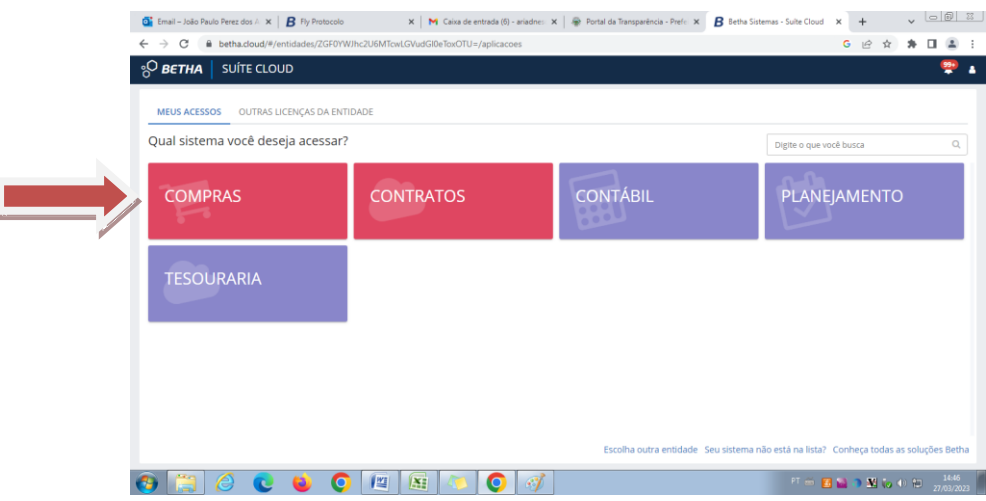

4.6 Selecionar a "Entidade" do setor solicitante

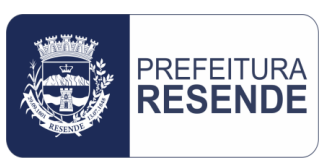

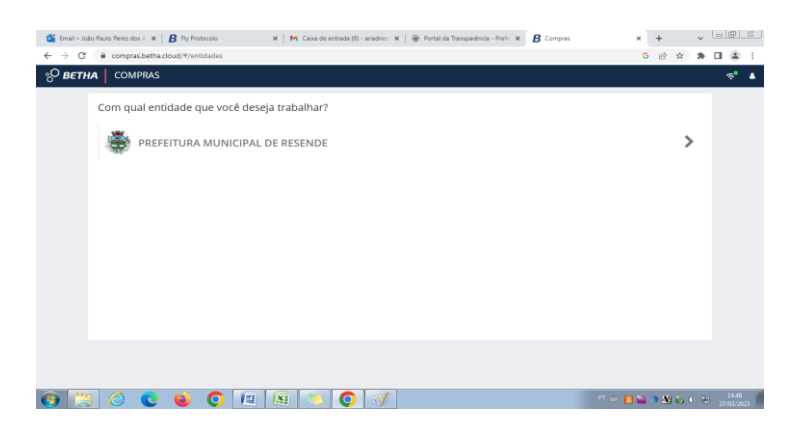

4.7 Selecionar o "Exercício" vigente no ato da solicitação

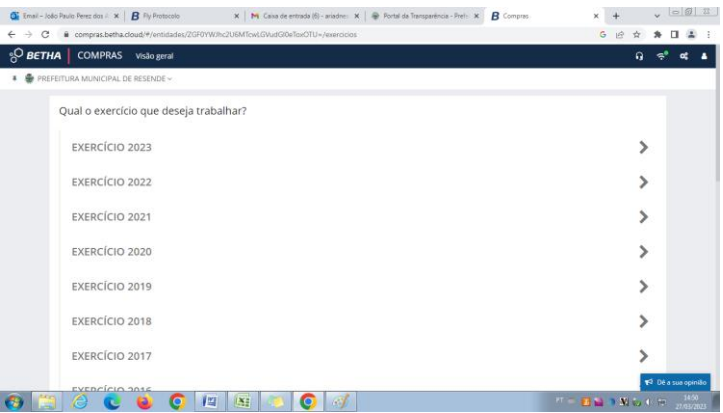

4.8 Selecionar a ação "Solicitações de Compra"

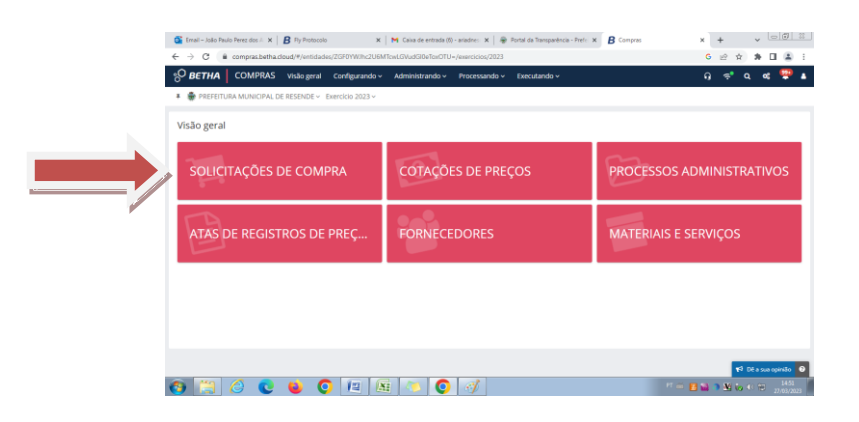

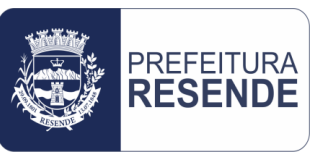

4.9 Clicar em "+ Solicitação"

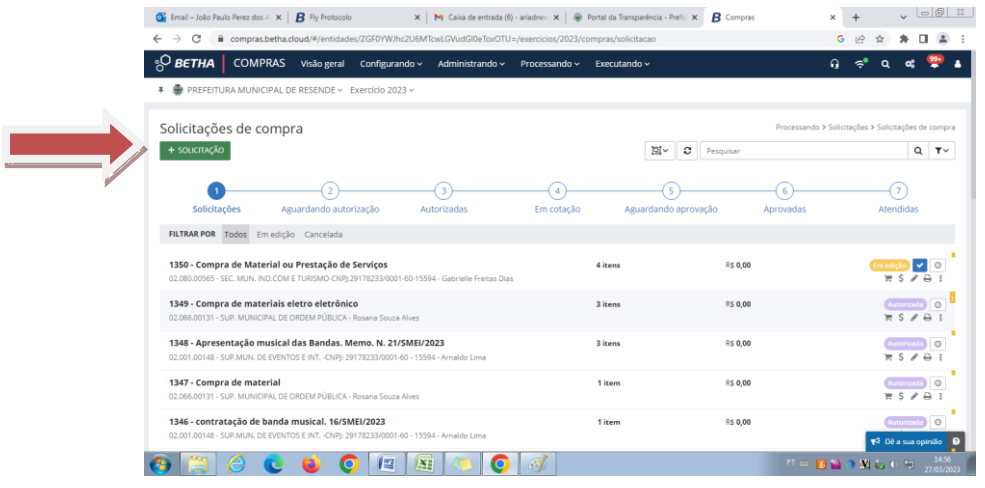

4.10 Preencher o formulário de detalhamento da solicitação

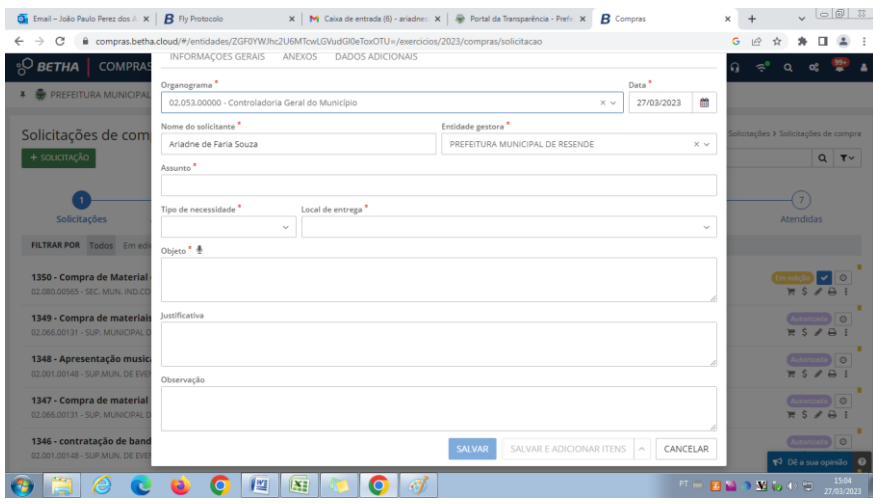

- a) **Organograma:** Selecionar o nome do setor solicitante
- b) **Data:** Inserir a data da solicitação
- c) **Nome do solicitante:** Trata-se do nome do usuário logado no sistema (preenchimento automático)
- d) **Entidade gestora:** Selecionar o órgão do Ordenador de Despesas
- e) **Assunto:** Inserir breve descrição do que está sendo solicitado. É importante inserir o número do processo de aquisição e/ou contratação no assunto, de forma que se consiga filtrar a solicitação quando necessário

<sup>></sup>REFEITURA<br>**RESENDE** CONTROLADORIA GERAL DO MUNICÍPIO

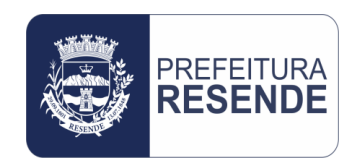

(Ex. Processo Nº xxx/2023 - Aquisição de material hospitalar ou Processo Nº xxx/2023 - Contratação de serviço de limpeza)

- f) **Tipo de necessidade:** Selecionar uma das opções (material, serviço ou bem permanente)
- g) **Local de entrega:** Selecionar o local onde o material deve ser entregue, ou local onde o serviço deve ser prestado
- h) **Objeto:** Inserir, de forma sintética, breve descrição do objeto pode ser o mesmo conteúdo do assunto (Ex. aquisição de material hospitalar ou contratação de serviço de limpeza)
- i) **Justificativa:** Apresentar o motivo da aquisição ou contratação
- j) **Observação:** Inserir anotações complementares acerca da solicitação (Ex. nº do processo administrativo; apensamento de processo, se houver; reabertura de processo, se for o caso; modalidade de aquisição ou contratação – contratação direta ou inexigibilidade, ou outros)

### **OBS.: Os campos do formulário que apresentam "\*" são de preenchimento obrigatório**

4.11 Preenchido o formulário, clicar em "Salvar e Adicionar Itens"

# **OBS.: Os itens devem OBRIGATORIAMENTE ser lançados no sistema Betha Cloud na mesma ordem em que aparecem no Memorando de Compra ou Contratação**

#### 4.12 Em seguida, clicar em "+ Item", conforme imagem a seguir

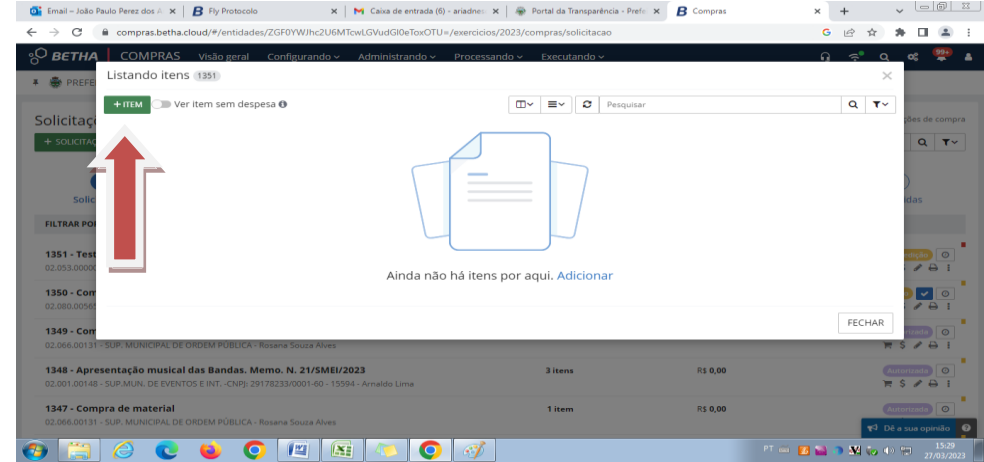

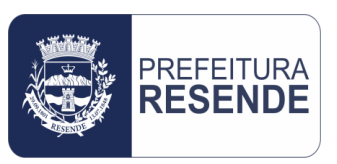

#### 4.13 Preencher o formulário de detalhamento do(s) item(s) da solicitação

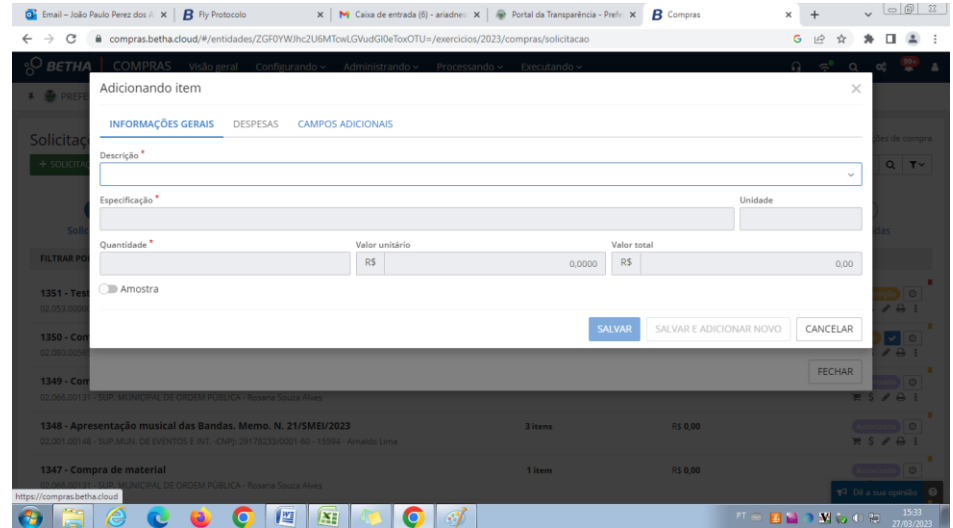

- a) **Descrição:** Inserir, de forma sintética, uma breve descrição do item (Ex. Aparelho de ar condicionado; Aparelho notebook, entre outros)
- **Caso já exista a "descrição" apresentada cadastrada no sistema Betha Cloud, ela aparecerá em um rol de opções para ser selecionada. O rol de opções aparece após digitar uma palavra ou expressão chave da descrição.**
- **Se a descrição apresentada, ou descrição similar, aparecer no rol de opções, selecioná-la e dar continuidade ao preenchimento do formulário**
- b) **Especificação:** Inserir o detalhamento aprofundado das especificações do item
- c) **Quantidade:** Inserir o quantitativo do item a ser solicitado
- **OBS.: Os campos do formulário que apresentam "\*" são de preenchimento obrigatório**
- **Se a descrição apresentada, ou descrição similar, NÃO aparecer no rol de opções, dando "Enter", um formulário para cadastramento da "nova descrição" será aberto, conforme a seguir**
- **Preencher os campos do formulário para o cadastramento da nova descrição**

# <sup>?REFEITURA</sup><br>**RESENDE** CONTROLADORIA GERAL DO MUNICÍPIO

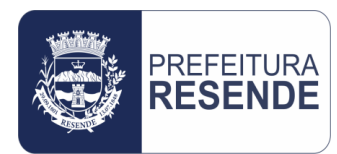

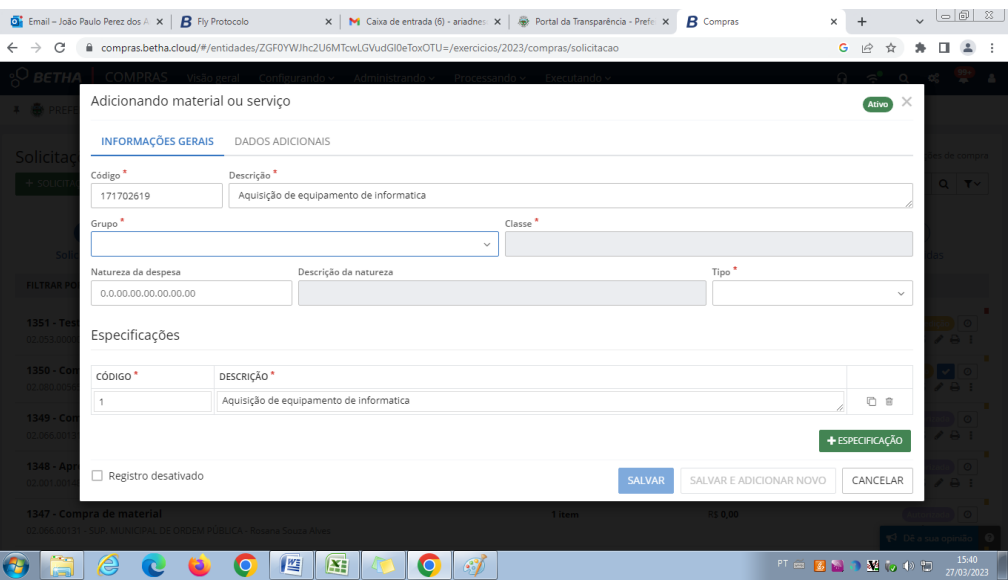

- a) **Código:** Trata-se de um código gerado pelo sistema Betha Cloud conforme padronização das descrições, e automaticamente preenchido
- b) **Descrição:** Neste campo haverá preenchimento automático conforme a "descrição" inserida no formulário anterior
- c) **Grupo:** Selecionar opção mais adequada dentre as disponíveis no campo "Grupo"
- d) **Classe:** Selecionar opção mais adequada dentre as disponíveis no campo "Classe"
- e) **Tipo:** Selecionar uma das opções para o "item" sendo adicionado (material, bem permanente ou serviço)

OBS.: Conforme o tipo do item selecionado, outros campos podem ser abertos no formulário, tais como "Classificação", "Unidade de Medida", "Estocáveis", todos com rol de opções a serem selecionadas. **Destaca-se que os campos do formulário que apresentam "\*" são de preenchimento obrigatório**

4.14 Se a solicitação for composta por 02 (dois) ou mais itens, clicar em "Salvar" e repetir os passos 12 e 13 para o cadastramento de todos os itens da solicitação.

4.15 Após cadastrar o último item da solicitação e clicar em "Salvar", o sistema abrirá uma janela listando os todos os itens cadastrados, conforme a seguir.

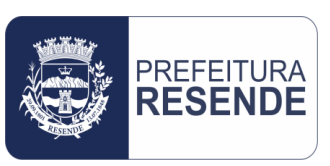

 **Anotar o "número da solicitação" para posterior consulta e emissão do "Relatório de Solicitação de Compra"**. **O "número da solicitação" pode ser encontrado na parte superior esquerda da janela, ao lado da expressão "Listando Itens"**

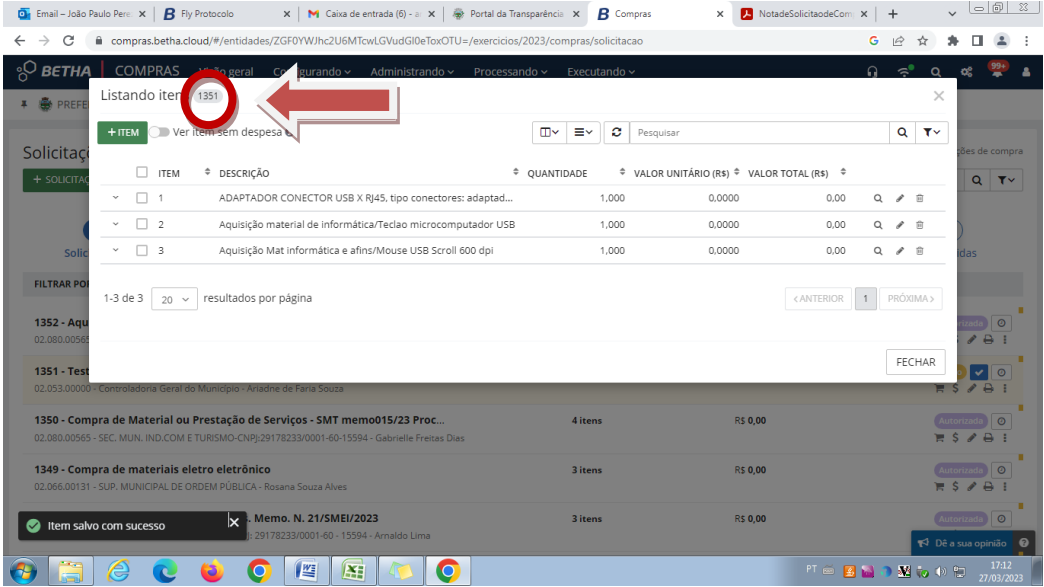

- 4.16 Após anotar o "número da solicitação", clicar em "Fechar"
- O sistema Betha retornará para uma página geral de pesquisa e consulta de solicitações, conforme imagem a seguir

4.17 Digitar o "número da solicitação", anteriormente anotado, no campo "Pesquisar" e clicar na lupa de pesquisa

**Contract** 

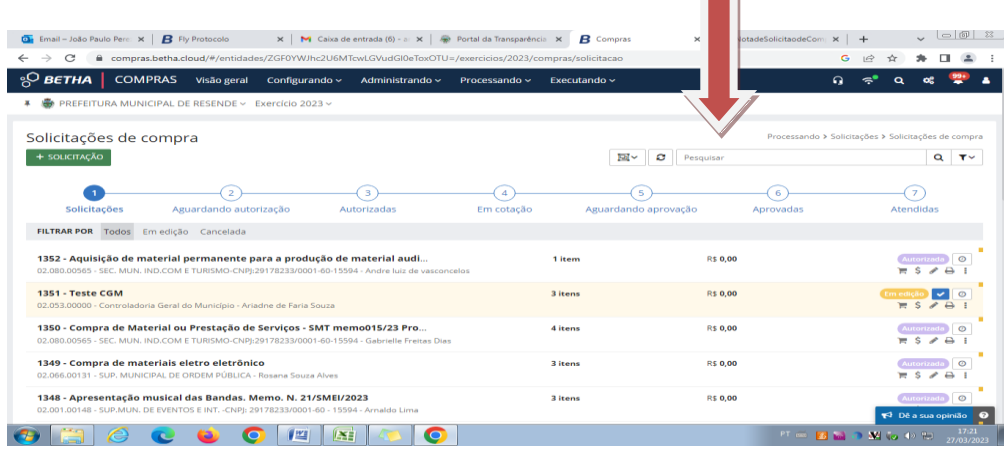

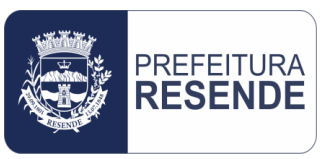

#### 4.18 O sistema Betha Cloud irá filtrar a solicitação, conforme a seguir

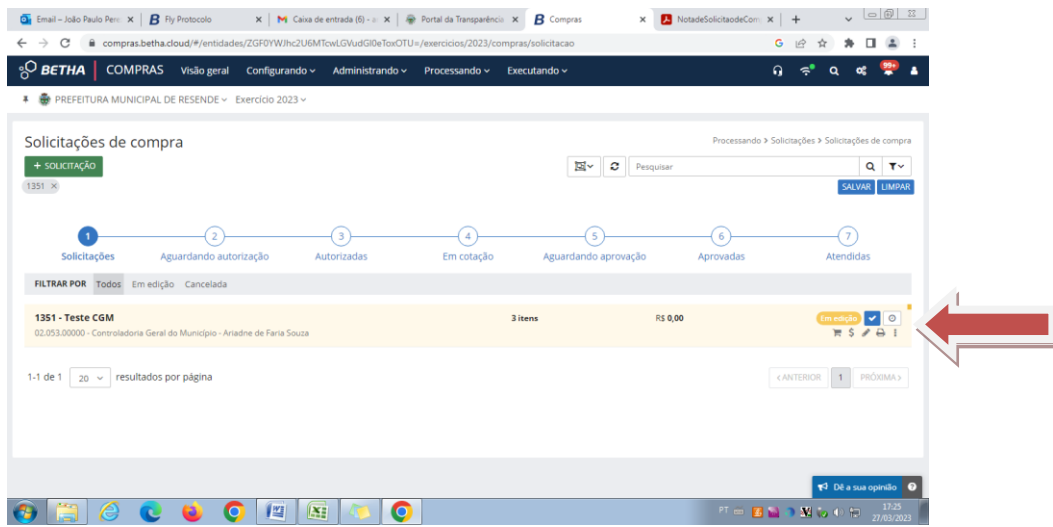

- **Na imagem anteriormente apresentada, do lado direito da solicitação filtrada, é possível verificar que a referida solicitação encontra-se "Em edição". Esse status permite que ainda sejam feitas alterações no lançamento da solicitação**
- **É fundamental que ainda nesta etapa, com o status "Em edição", a solicitação seja revisada pelo usuário para a identificação de possíveis necessidades de correção, sendo o caso**
- **O botão "Finalizar Edição" ao lado direito da indicação do status "Em Edição" (imagem de uma gaivota) serve para finalizar o processo de edição após concluída a revisão da solicitação**
- **O acesso à solicitação para a devida revisão ou correção (se for o caso), pode ser conseguido clicando no botão "Editar" (imagem de um lápis) abaixo da indicação do status "Em Edição"**
- **O acesso ao lançamento dos itens da solicitação para a devida revisão ou correção (se for o caso), pode ser conseguido clicando no botão "Itens" (imagem de um carrinho de mercado) abaixo da indicação do status "Em Edição"**

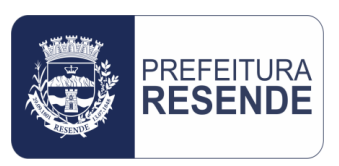

- **O acompanhamento e monitoramento do histórico de tramitação da solicitação poderão ser realizados clicando no botão "Histórico" (imagem de um relógio) ao lado direito do botão "Finalizar Edição" (imagem de gaivota)**
- **No botão "Ações Disponíveis" (imagem de três pontinhos na vertical) abaixo do botão "Histórico", é possível:**
	- **a) Excluir a solicitação**
	- **b) Duplicar a solicitação**
	- **c) Cancelar a solicitação**
	- **d) Emitir nota da solicitação**

4.19 Concluída a revisão ou correção (se for o caso) da solicitação de compra e/ou contratação, clicar no botão "Emitir nota de solicitação de compra rápida" (imagem de uma impressora), localizado entre os botões "Editar" (imagem de um lápis) e "Ações Disponíveis" (imagem de três pontinhos na vertical), para gerar o relatório da solicitação, conforme imagem a seguir

 **Duas caixas de diálogo serão abertas no canto inferior esquerdo da janela. Uma caixa de diálogo informando que o relatório está sendo gerado e, após sua conclusão e fechamento, outra caixa informando que o relatório foi gerado e o resultado está disponível para acesso, conforme imagem a seguir** 

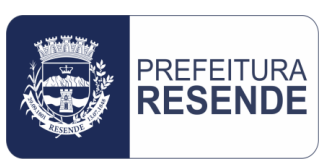

# PREFEITURA **CONTROLADORIA GERAL DO MUNICÍPIO**

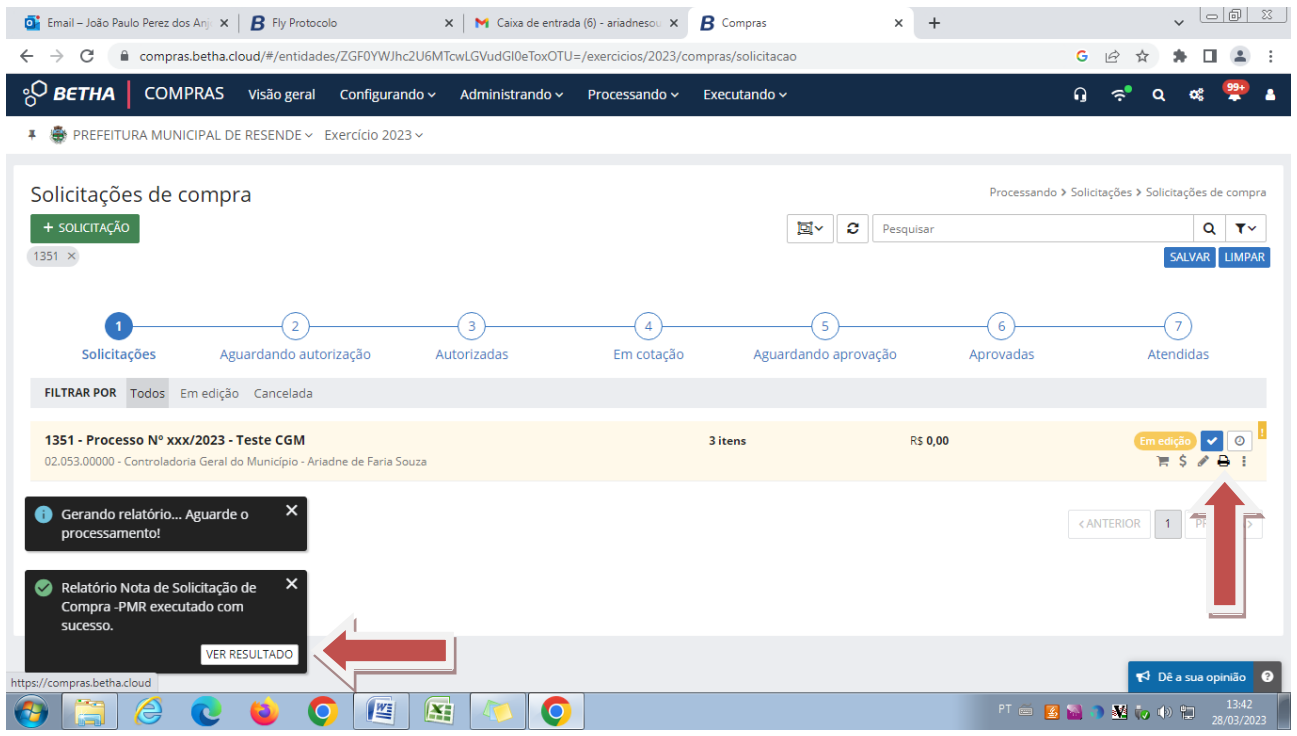

 **Para abrir o "Relatório Nota de Solicitação de Compra", imagem a seguir, clicar em "Ver Resultado"**

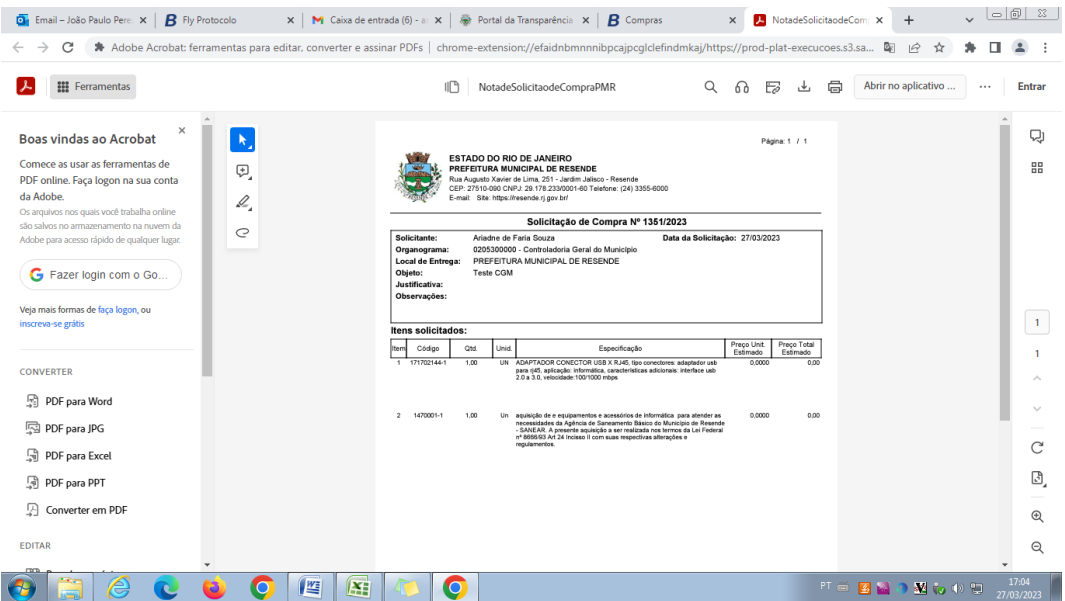

4.20 Aberto o "Relatório Nota de Solicitação de Compra", imprimir o documento e anexá-lo ao processo físico de compra e/ou contratação

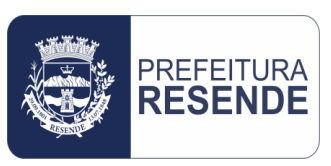

4.21 Impresso o "Relatório Nota de Solicitação de Compra", retornar à página do sistema Betha Cloud onde a solicitação foi filtrada e clicar no botão "Finalizar Edição" (imagem de uma gaivota) para finalizar a solicitação e permitir sua tramitação para a próxima etapa.

## **Ao finalizar a solicitação, seu status passará a ser "Aguardando Autorização", ação de competência do setor de Compras**

Resende-RJ, 27 de Março de 2023.

Controladoria Geral do Município (Mat. 25.486)